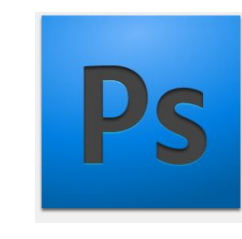

Превращаем фотографию в акварельный рисуноксилуэт Выполнил: Иванов М.А Группа: ПКС-16

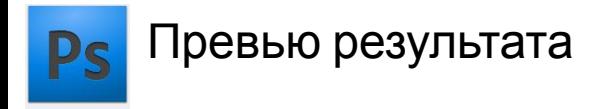

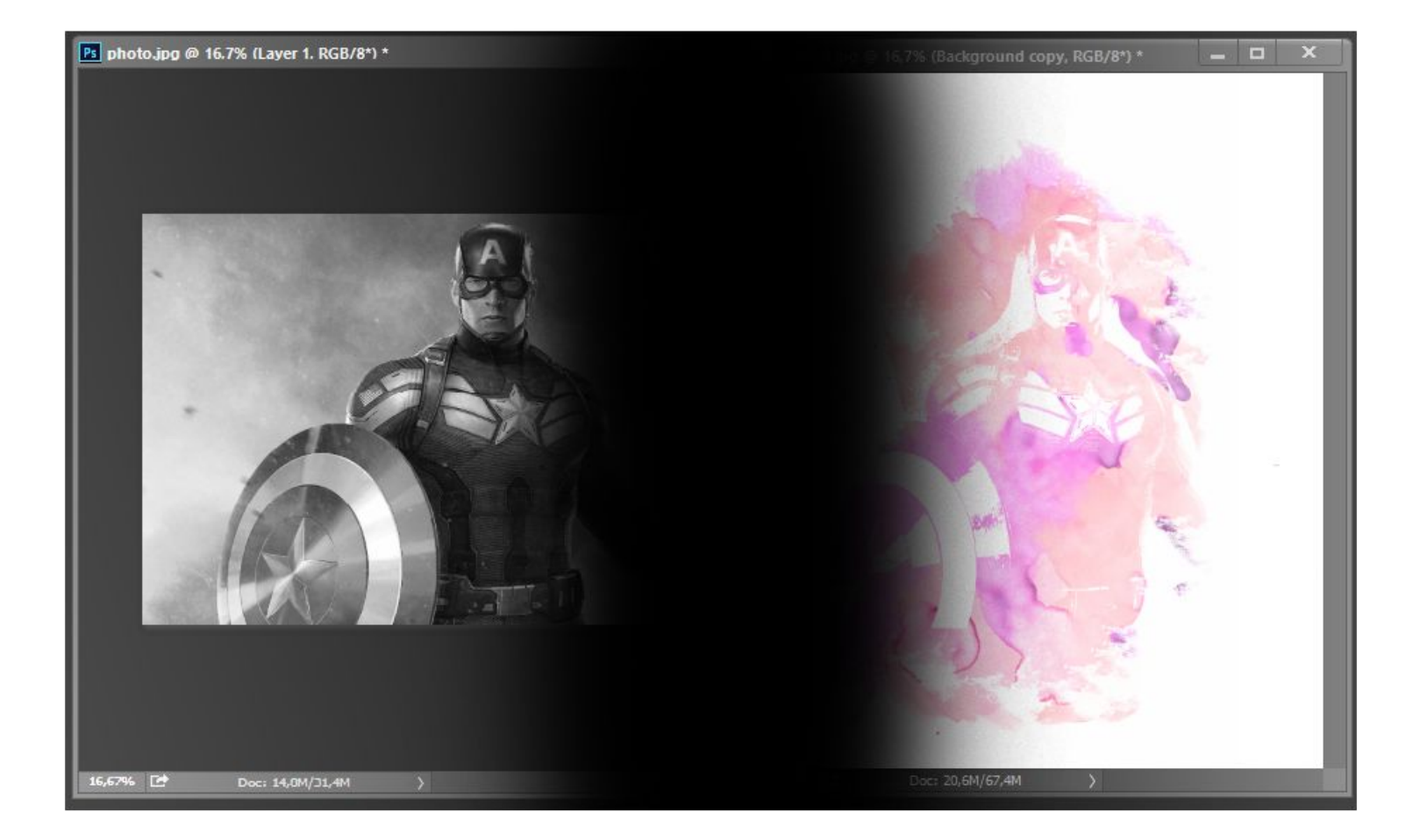

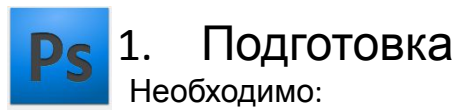

- Выбранное фото
- Акварельная текстура
- Акварельные кисти

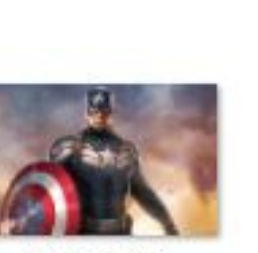

photo.jpg

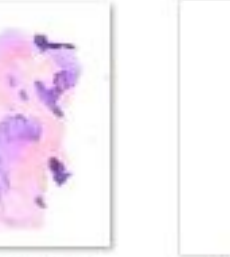

texture.jpg

Кисть для фотошопа -

Акварель гір

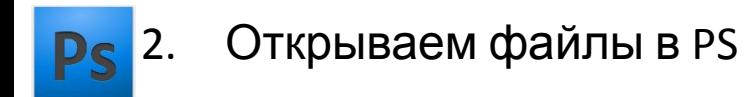

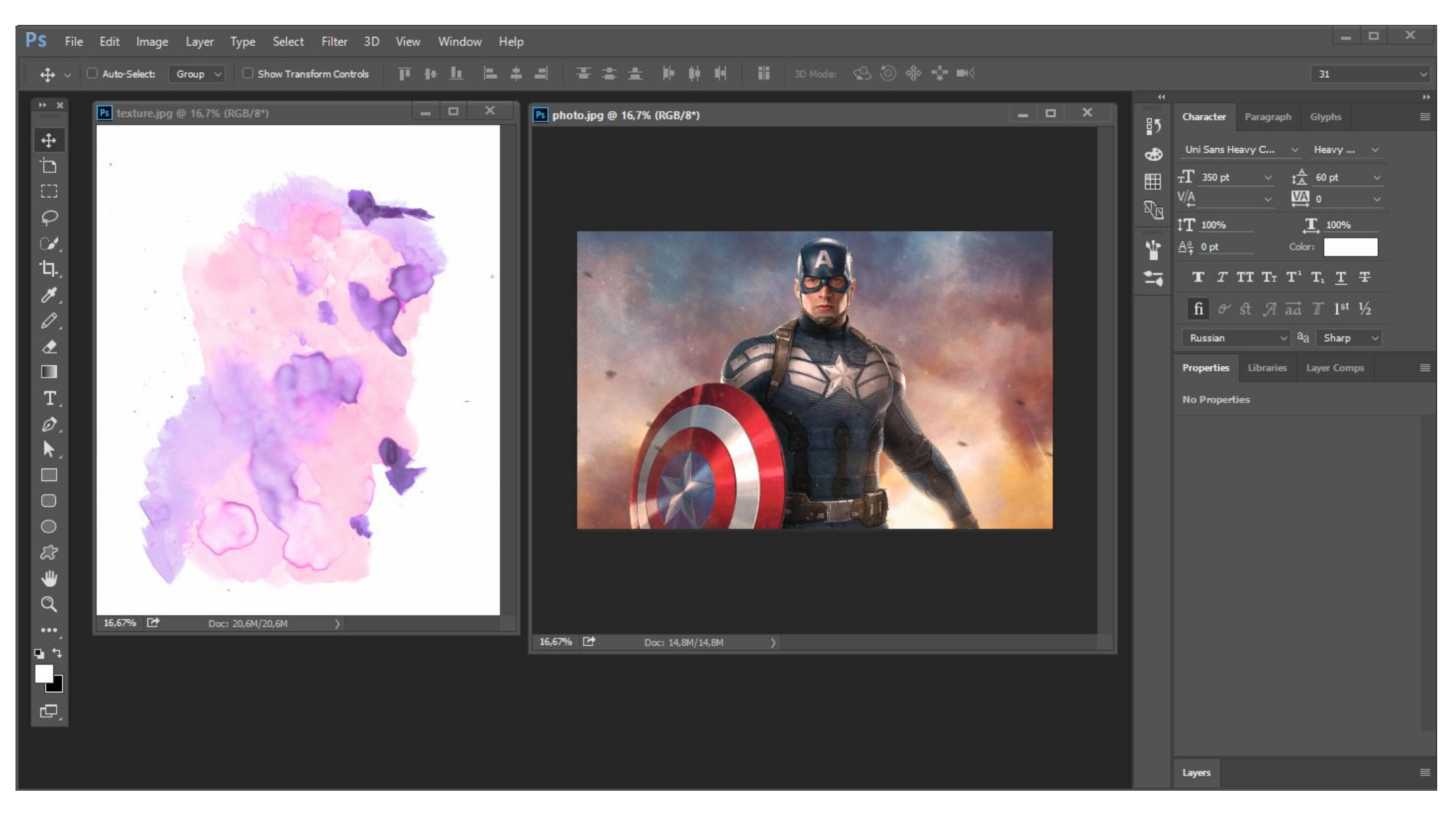

## 3. Обесцвечиваем фото Image (Изображение) > Adjustments (Коррекция) > Desaturate (Обесцветить)

Ps

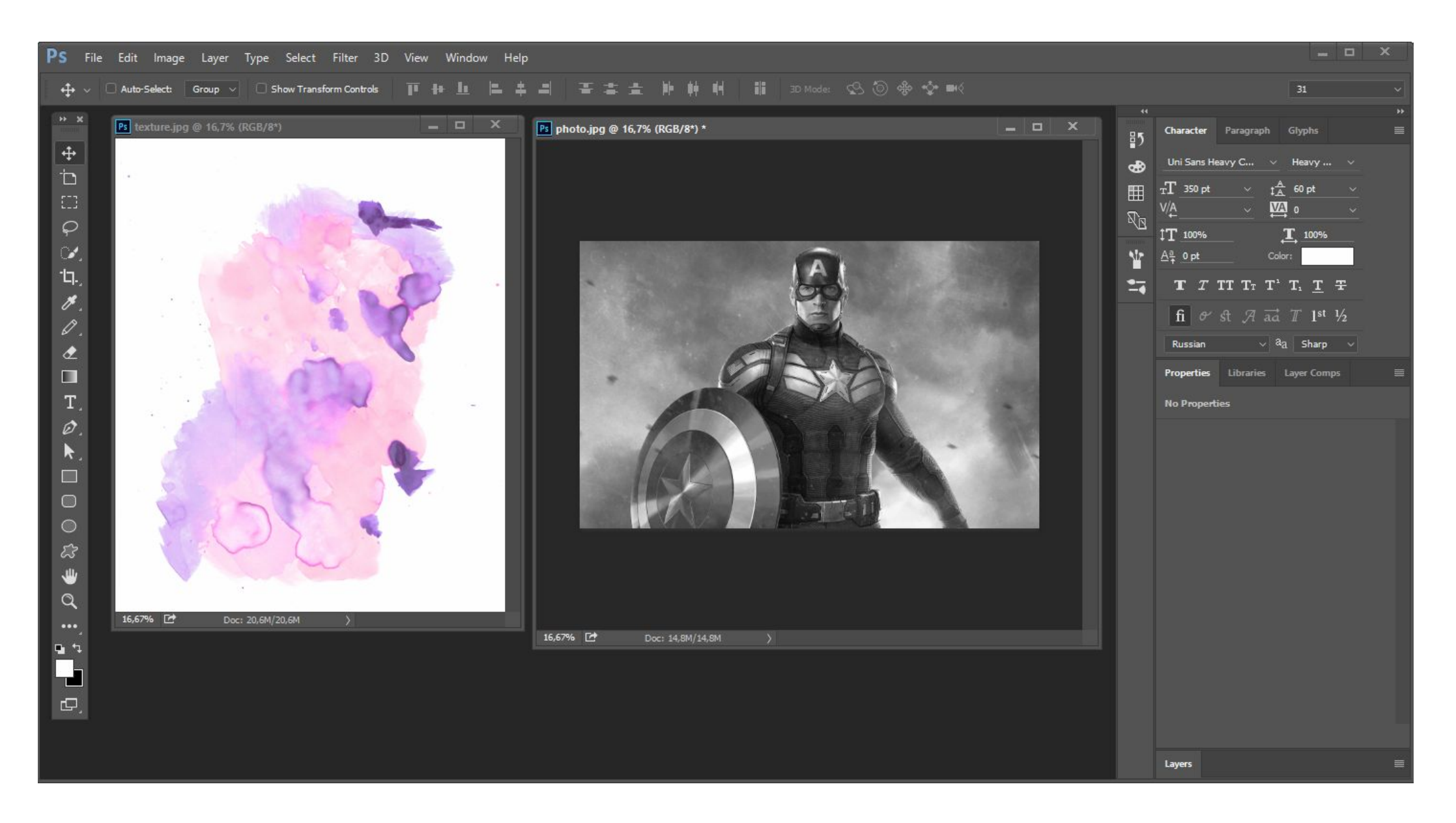

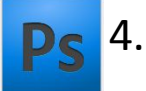

# **Ps** 4. Убираем лишний фон с фотографии

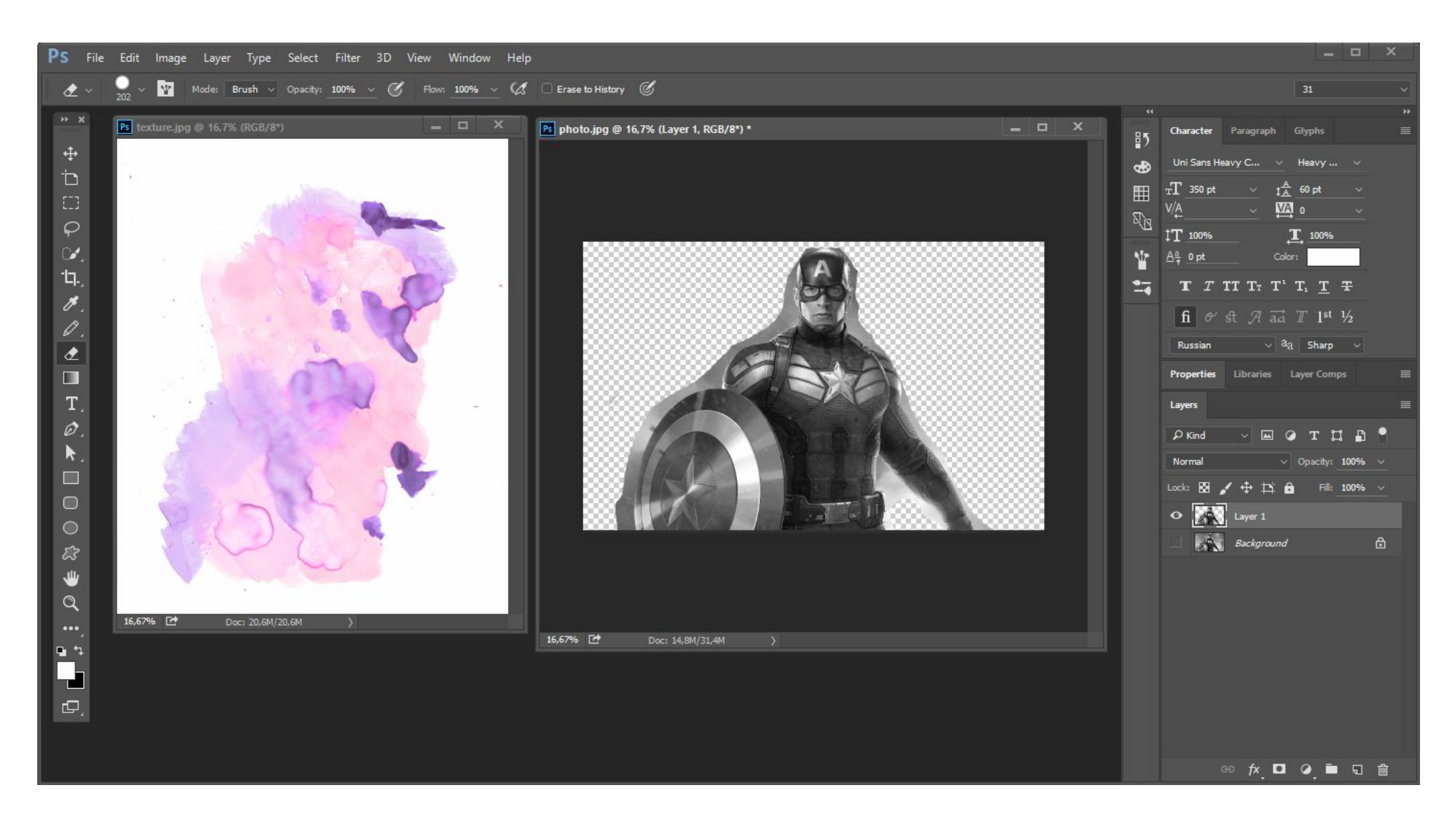

#### 5. Добавляем к фото фильтр постеризации Ps Image (Изображение) > Adjustments (Коррекция) > Posterize (Постеризация) с уровнем 2

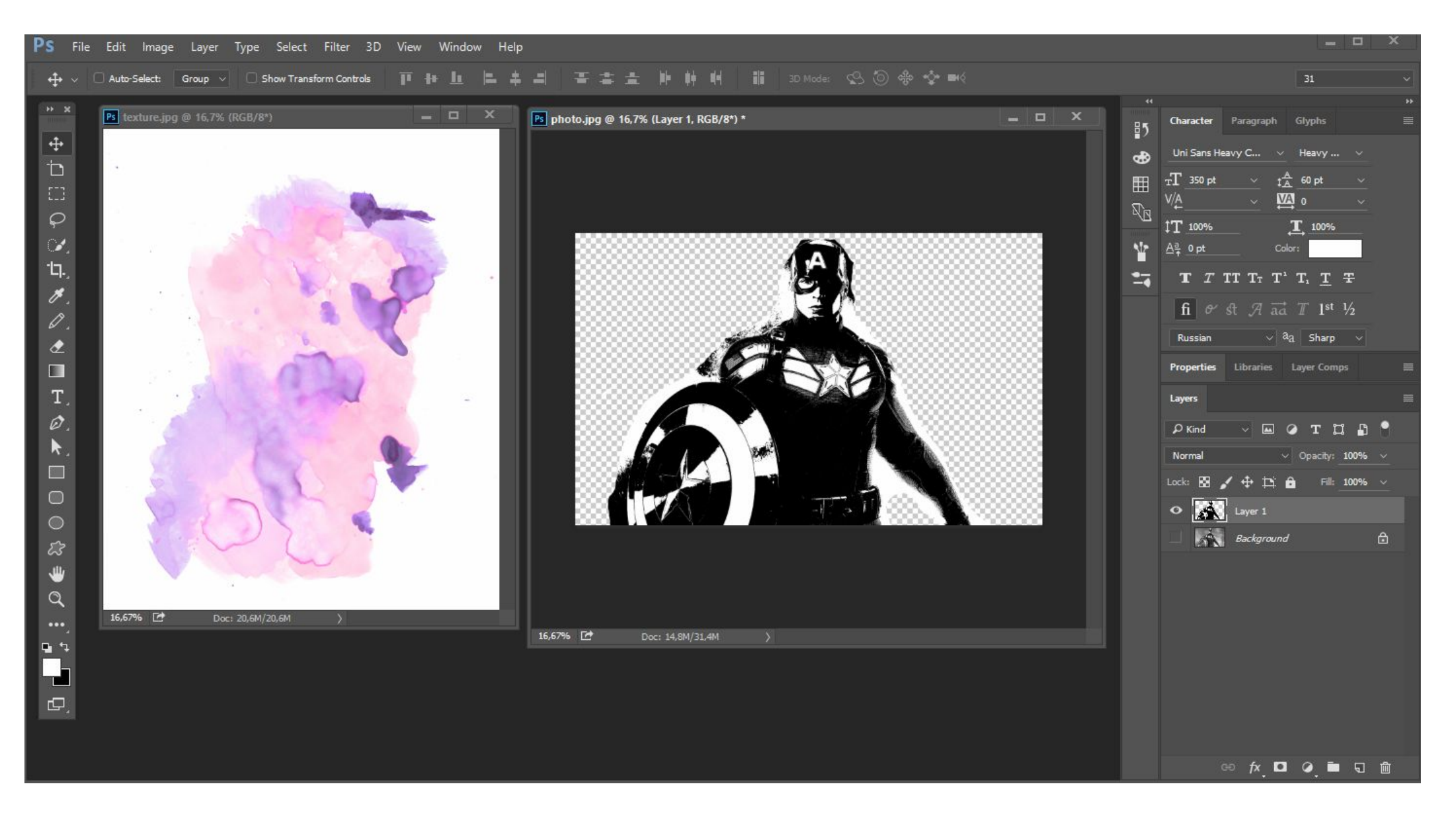

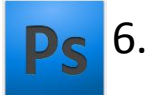

### 6. Перетаскиваем фото в акварельную текстуру с помощью Move Tool (Перемещение)

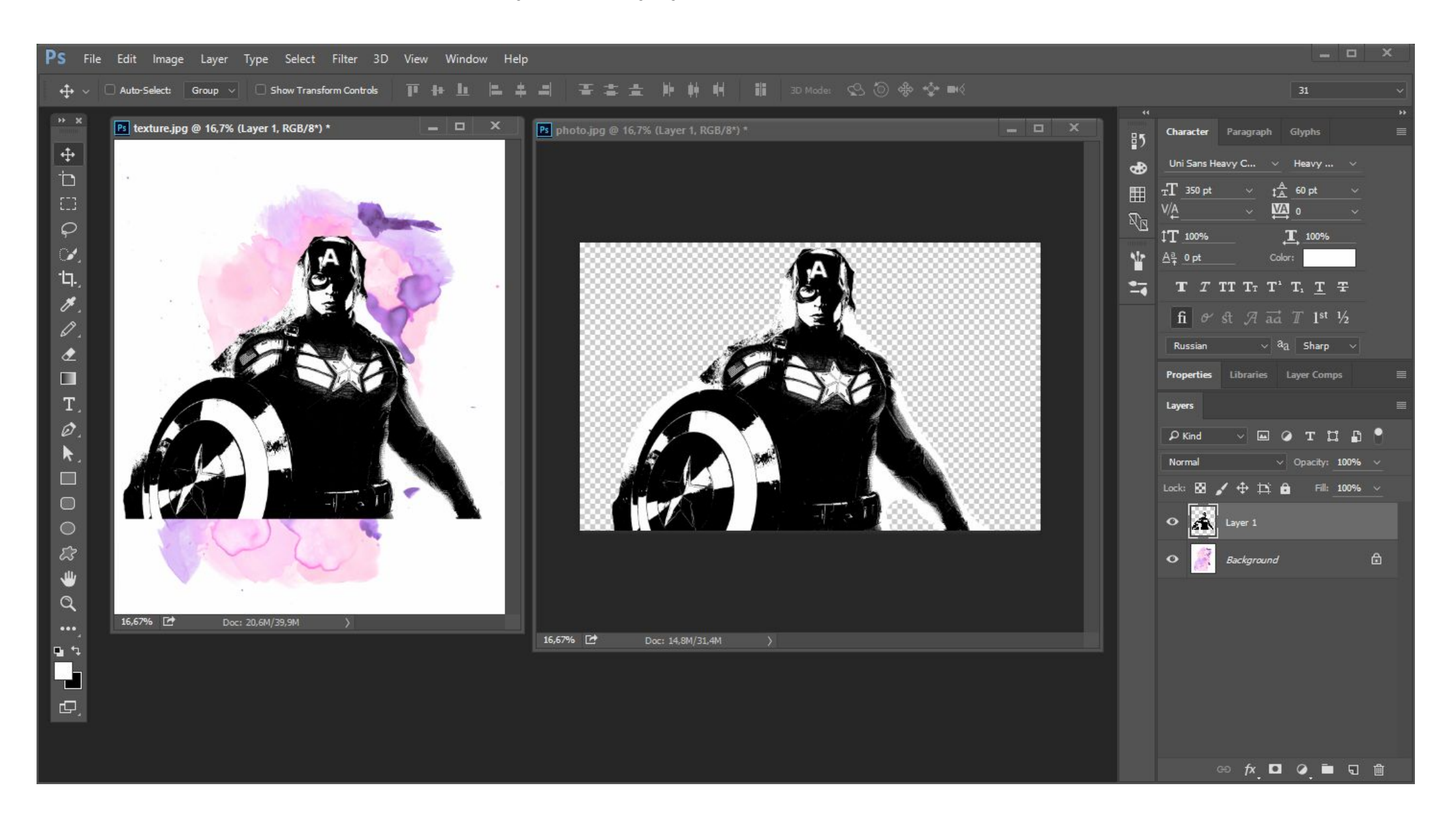

#### 7. Создаем дубликат фона текстуры и между ними новый слой с белым заполнением Как на рисунке\*

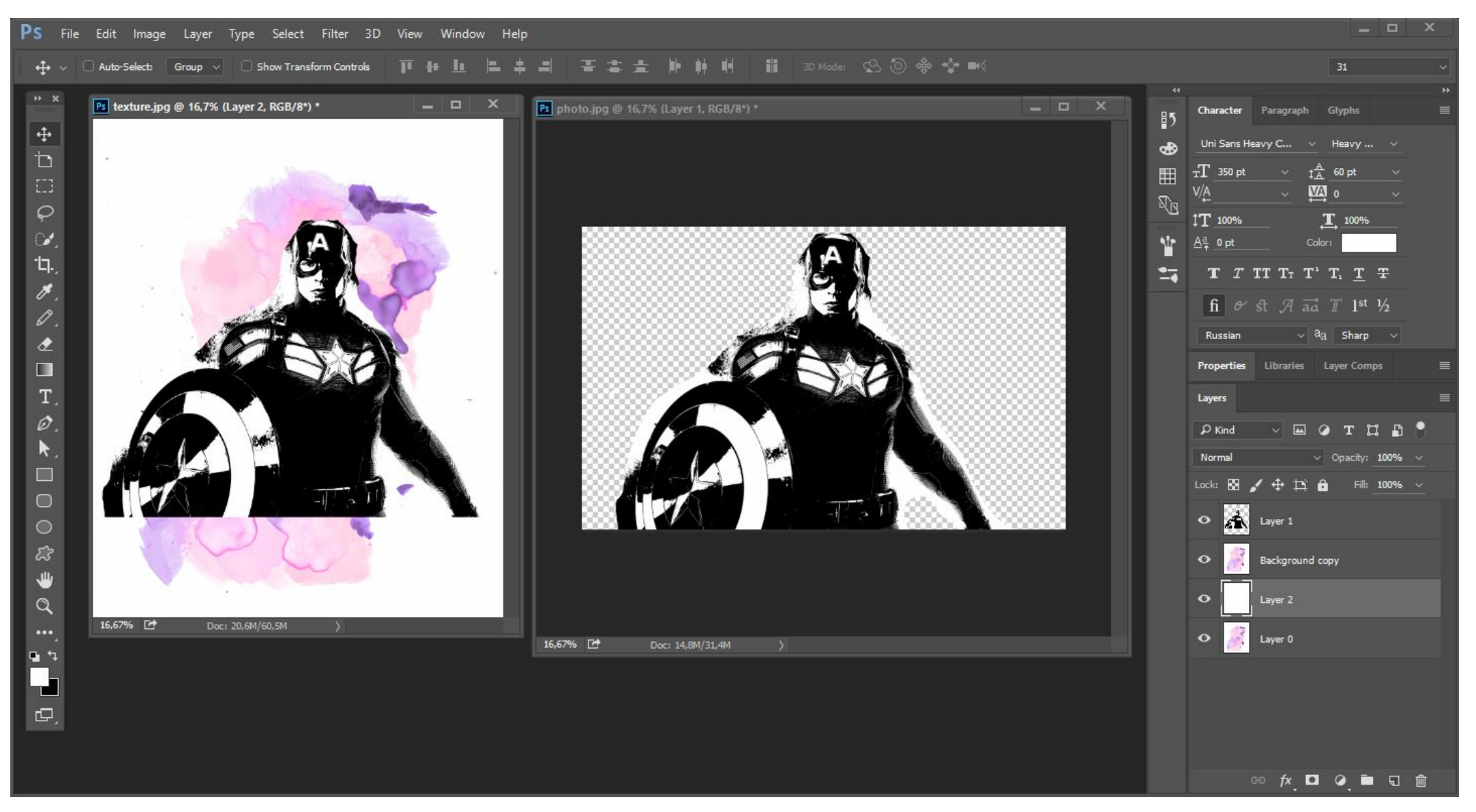

### 8. Нажимаем на слой фото (Layer 1) и делаем выделение по цветовому диапазону

Select (Выделение) > Color Range (Цветовой диапазон). Далее нажимаем на слой Background copy (выше белого слоя) и кнопку DELETE (Удаление). Далее снимаем выделение и прячем фото-слой.

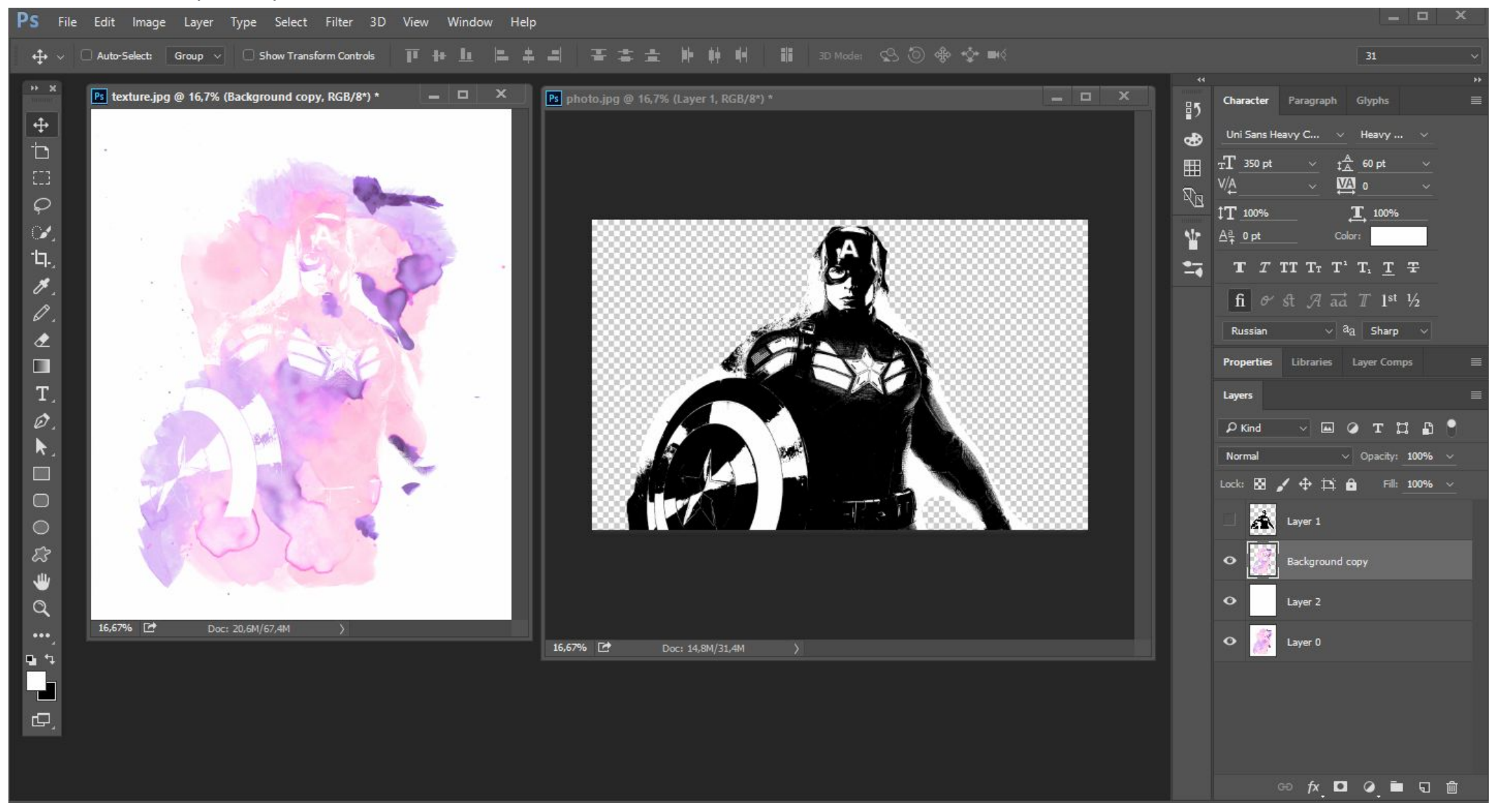

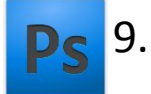

### 9. Убираем лишнее с помощью инструмента Eraser (Ластик) и акварельной кистью

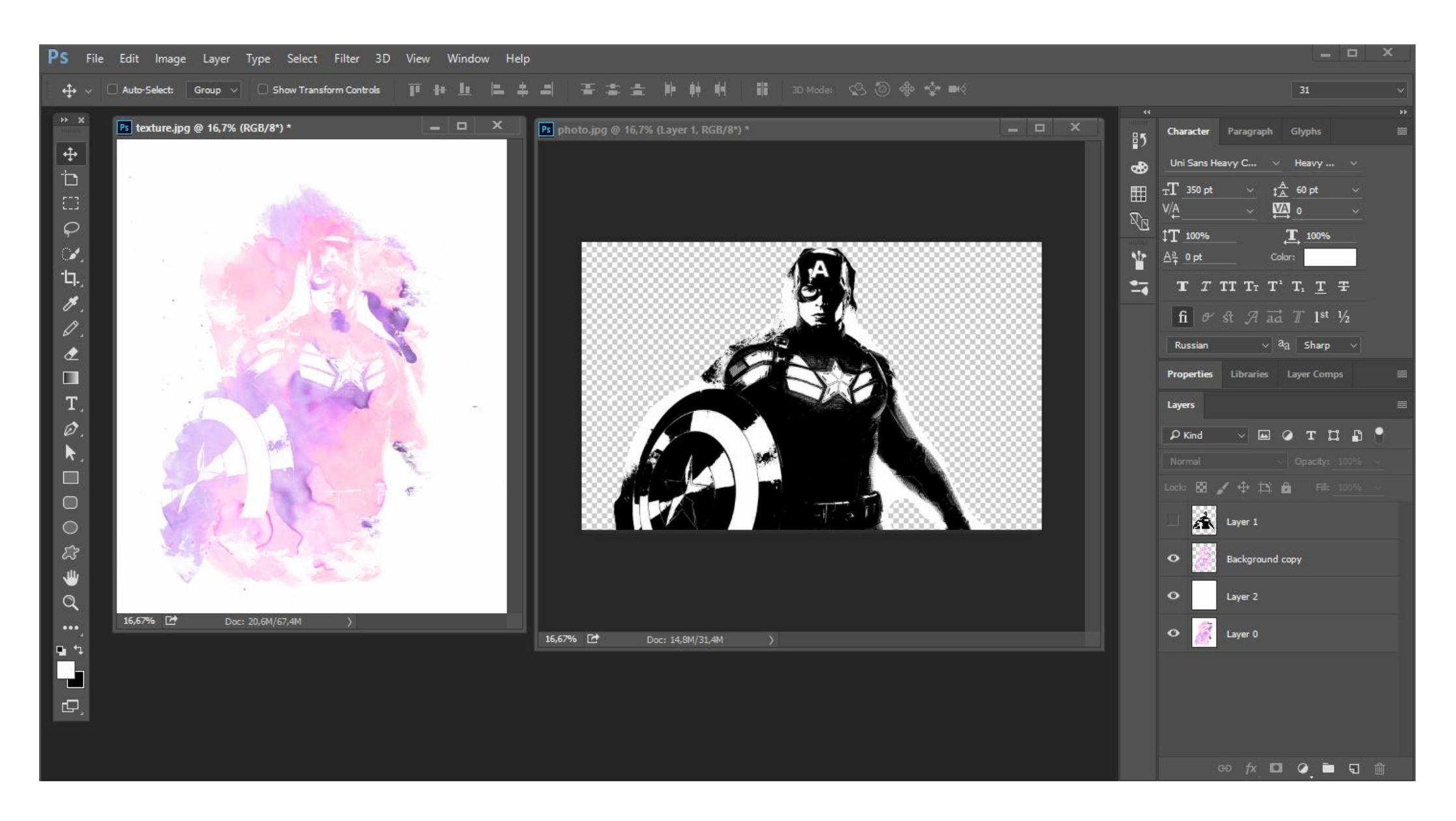

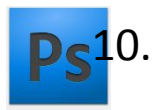

Экспериментируем со цветом с помощью Image (Изображение) > Adjustments (Коррекция) > Hue/Saturation (Цветовой фон и насыщенность)

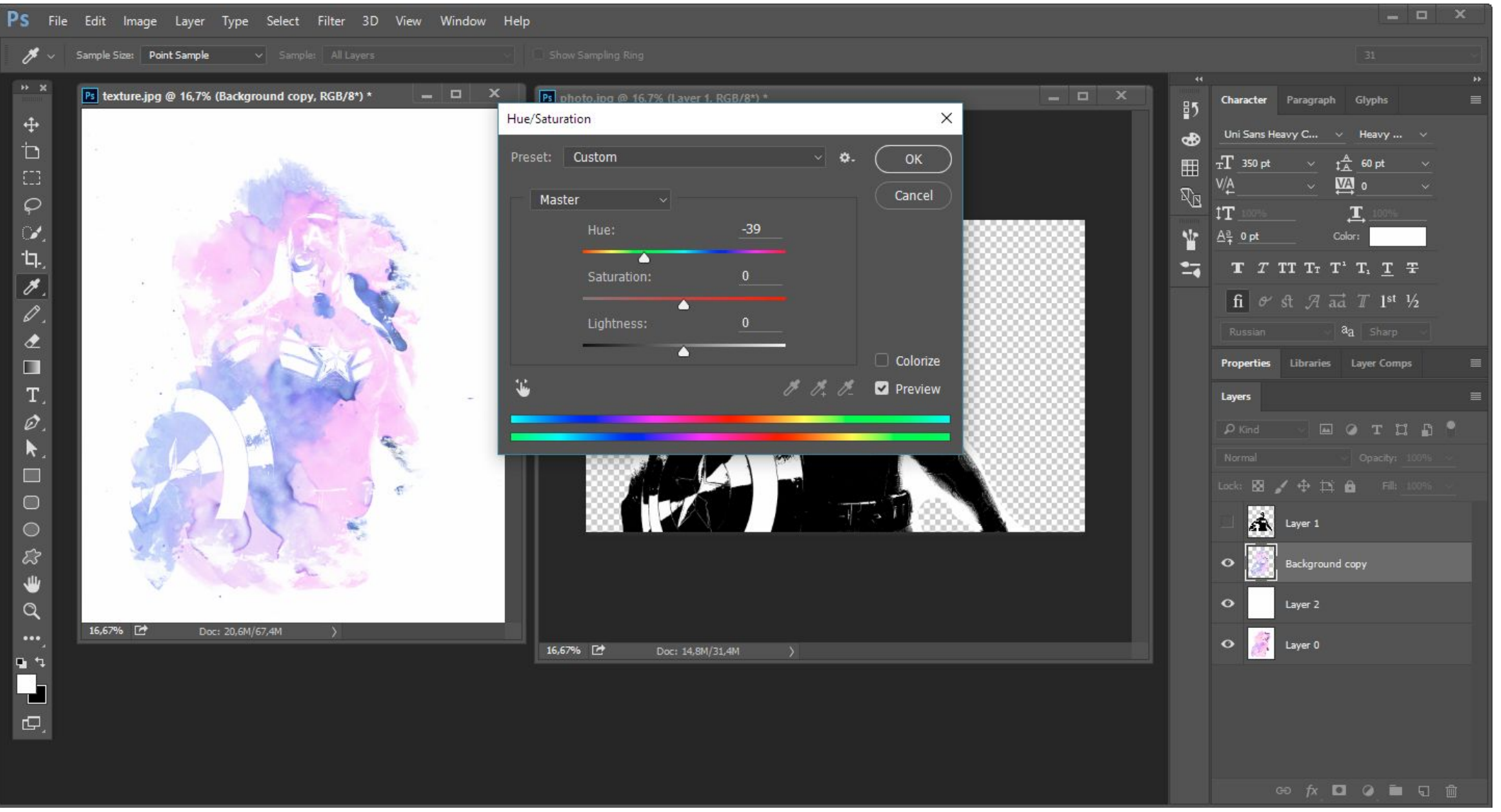

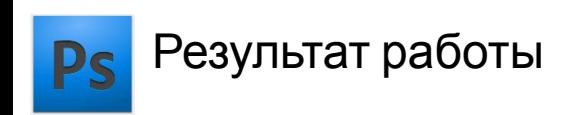

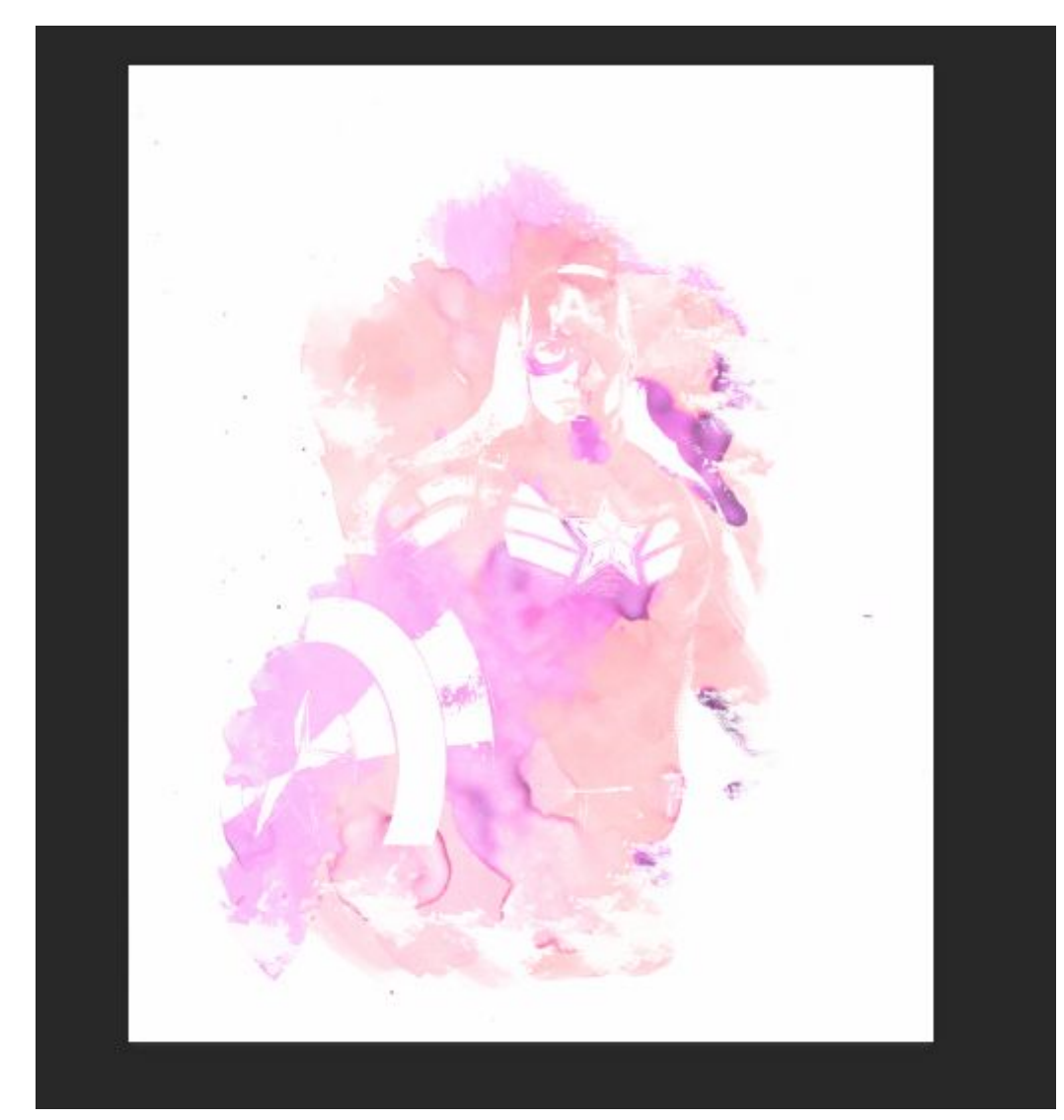